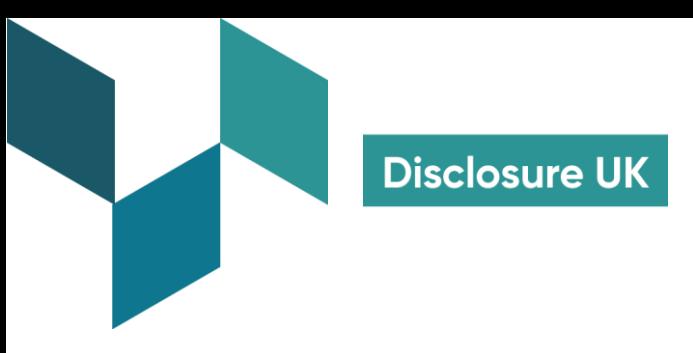

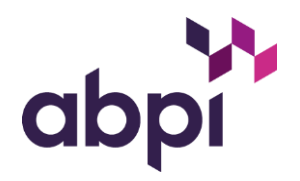

February 2024

## **Guide: How to raise queries about Disclosure UK data**

For healthcare professionals and healthcare organisations

If you are a UK-based healthcare professional (HCP) or healthcare organisation (HCO) and have a received a letter or email notifying you that a pharmaceutical company has disclosed transfers of value about you on Disclosure UK, this short guide shows how to easily review the information and, if necessary, raise queries.

For more information about why the pharmaceutical industry discloses transfers of value to HCPs and HCOs, and why transparency is important, please visit [www.disclosureuk.org.uk](http://www.disclosureuk.org.uk/)

**1.** Navigate to the private disclosure portal - [https://portal.disclosureuk.org.uk.](https://portal.disclosureuk.org.uk/) Your Disclosure UK letter or email provides you with login details, please enter these here:

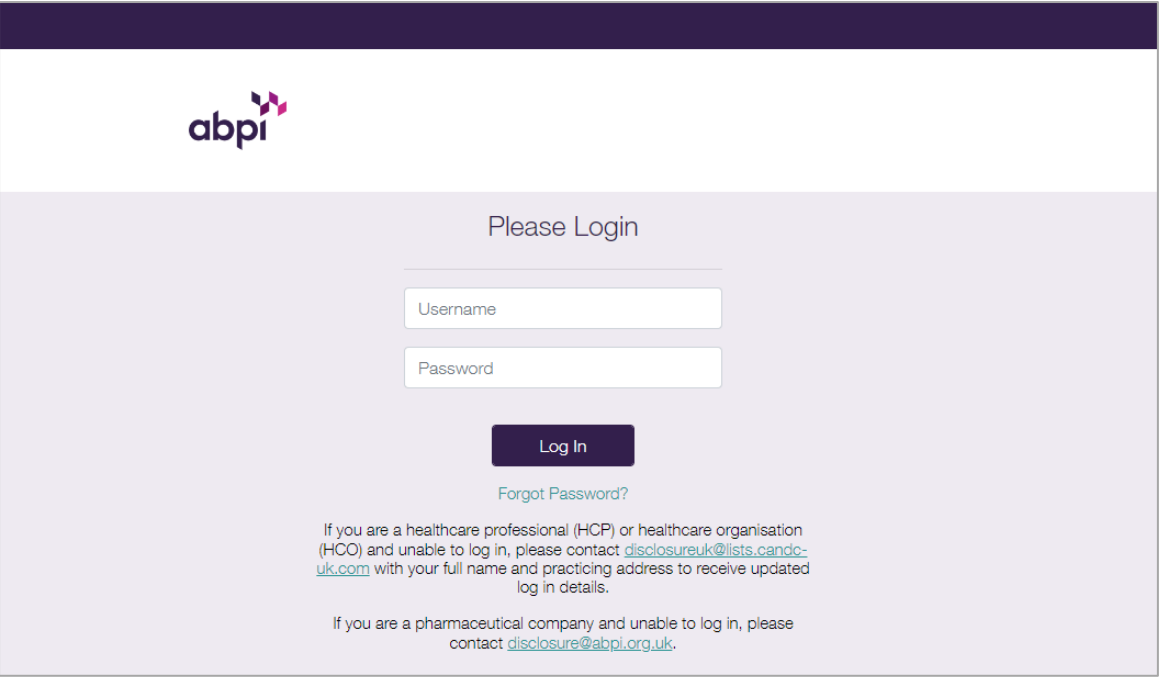

**2.** Once logged in, you can view the information as provided by the pharmaceutical companies. Where there is more than one year of data available, the most recent year of data will be highlighted. Review this data carefully to be assured that all is as expected and correct. **If you are happy and there is no action to be taken, log out and the data will be published on the Disclosure UK public search as detailed in your letter or email.** You can log into the disclosure portal at any time to review this data again, or raise a query:

**The Association of the British Pharmaceutical Industry Disclosure UK** 

A company limited by guarantee registered in England & Wales number 09826787

Registered office 2nd Floor Goldings **T:** +44 (0)207 930 3477 House, Hay's Galleria, **E:** info@disclosureuk.org.uk 2 Hay's Lane, London, SE1 2HB

**www.disclosureuk.org.uk**

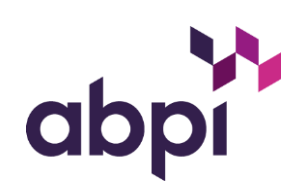

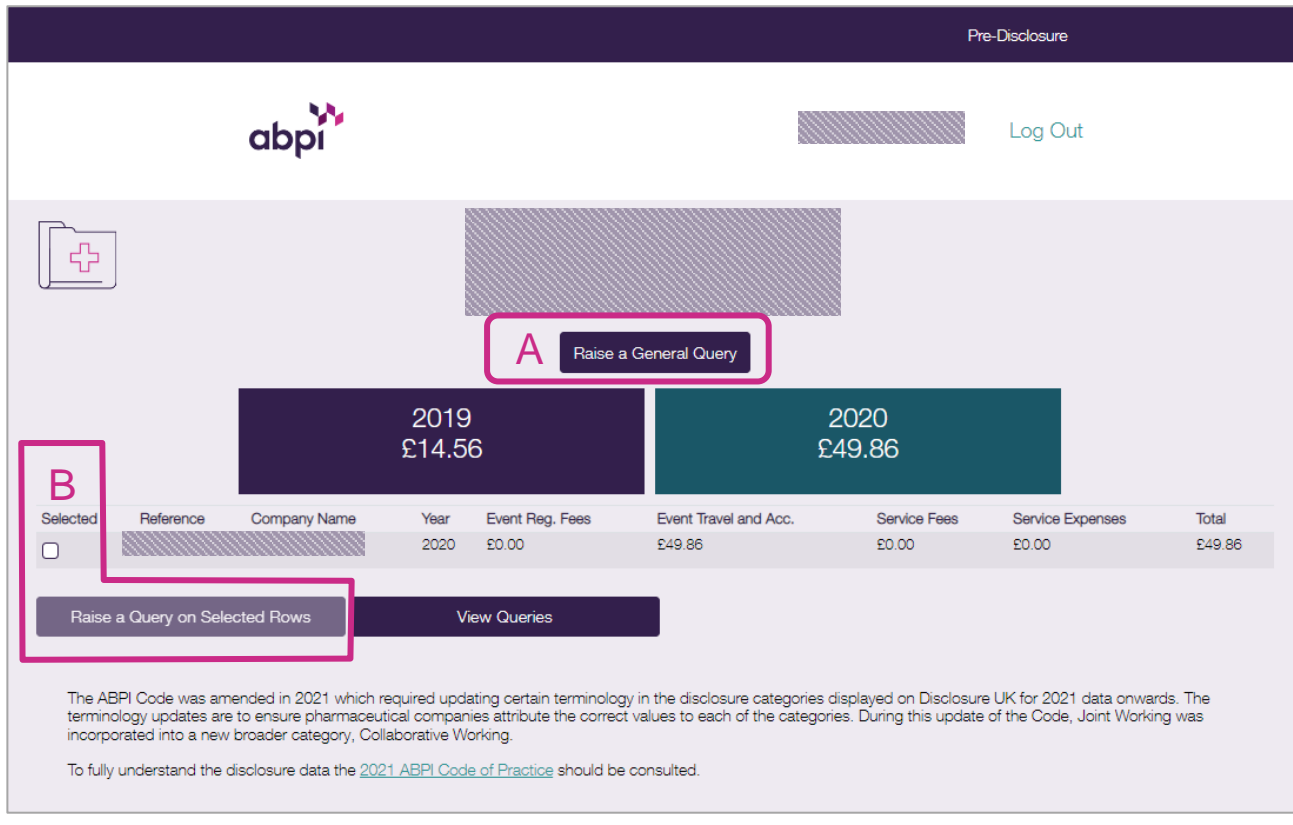

**3.** To raise a query about any of the information you can see, choose one of the following options:

**A:** Click the **Raise a General Query** button to:

- update your/your organisation name or address, or specialty
- request account mergers (if you have more than one set of login details)
- **B:** Or, select a specific row(s) of data and click '**Raise a Query on Selected Rows**' to:
	- request more info about a specific value/activity
	- request a correction to a value
	- opt-out/object to publication (HCPs only<sup>1</sup>)

<sup>1</sup> **ABPI (2024)** What is Legitimate Interests? <https://www.abpi.org.uk/publications/what-is-legitimate-interests/>

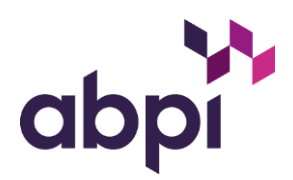

- **4.** You will be presented with the Create Query form. Please complete this form carefully and press 'Save' to submit the query:
	- Select Query Type
	- Provide a contact email address (mandatory)
	- Provide a contact telephone number (optional)
	- Detail your query within the free text box. Please provide as much information as possible to help resolve your query
	- Press Save to submit

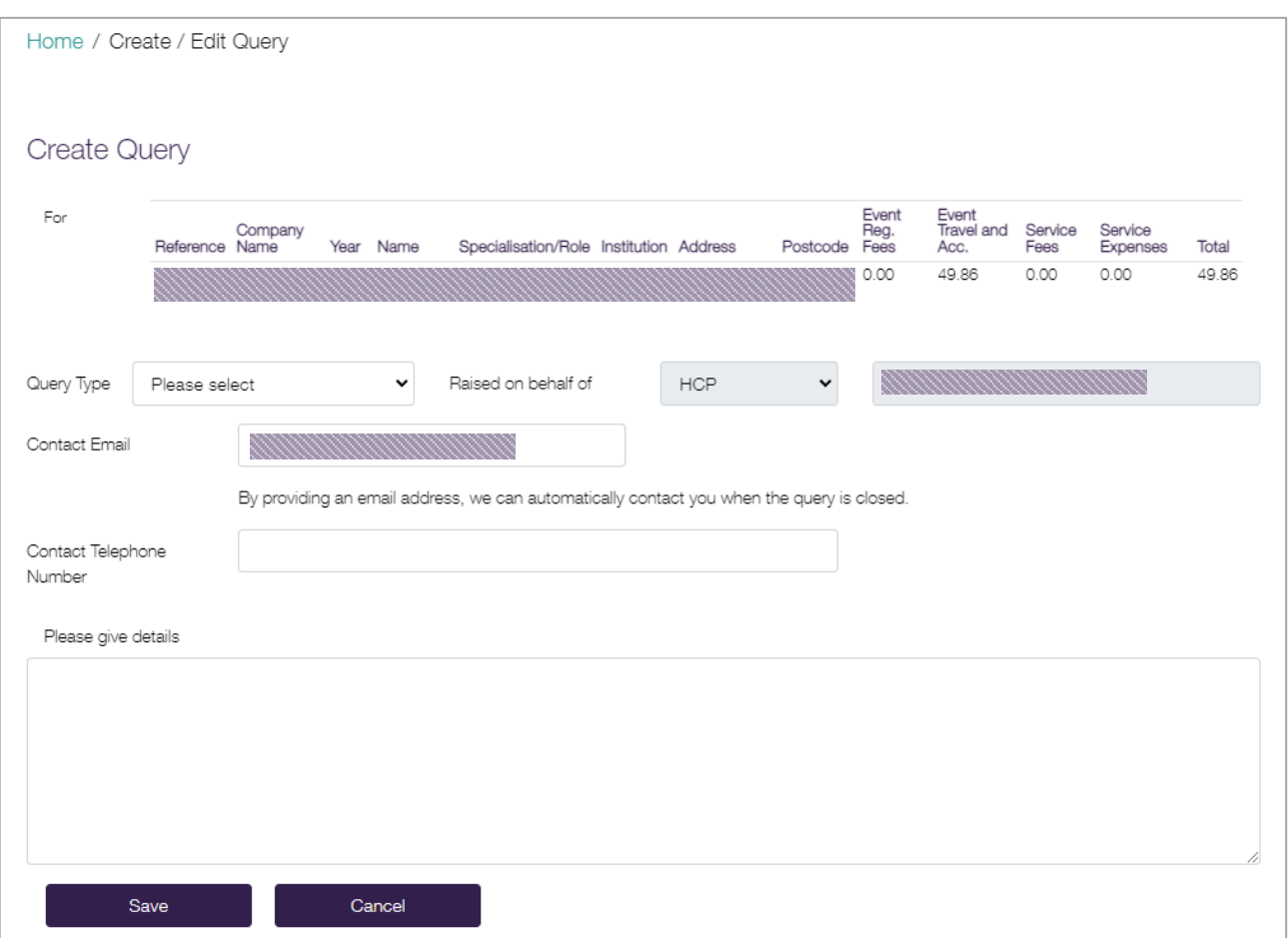

*If you are an HCP, once you have saved your query the associated data will be suppressed and will not be published on the Disclosure UK public search until the query has been resolved and closed. (This excludes General queries raised using the 'Other' category.)* 

*Queries raised by HCOs do not suppress relevant data.*

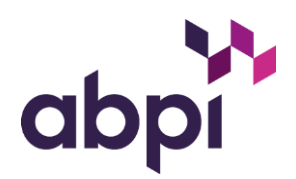

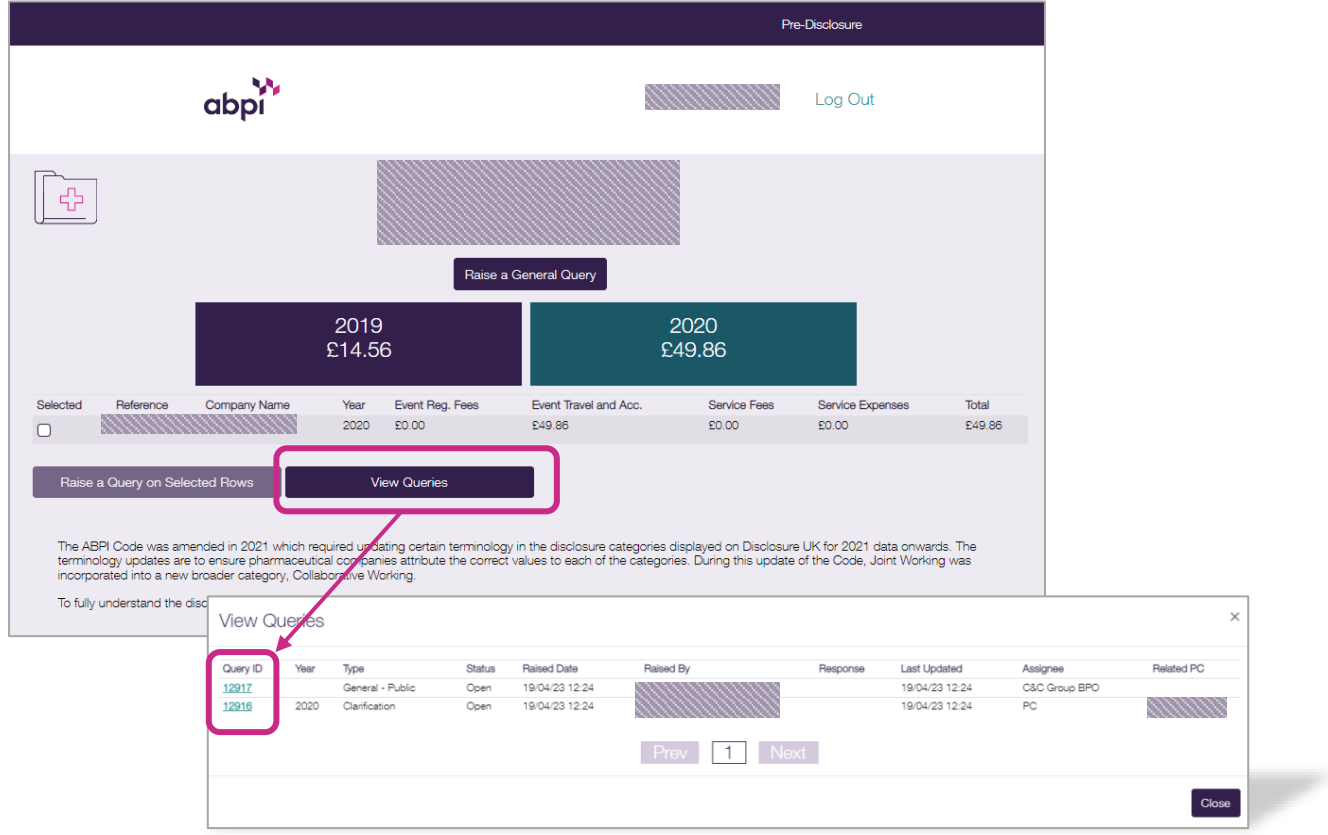

**5.** To view the status of queries you've raised, select View Queries. Click on the Query ID to review the details:

**6.** If your query can be resolved by our database partners (C&C Group BPO), they will do so and you will receive a portal notification via email when the query has been updated and/or closed. If the query requires resolution from the pharmaceutical company, they will receive your query details and provide a response. They may also contact you directly via the email address or contact number provided on the query form. Once resolved and closed by the company, you will receive a portal notification via email when the query has been closed.

*If you are an HCP, when your query is closed the associated data is then unsuppressed and will be published on the Disclosure UK public search, as detailed in your letter or email.*